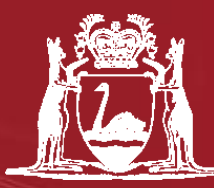

**Government of Western Australia** Department of Mines and Petroleum

# How to lodge a Programme of Work (Exploration) Online

# **Overview**

- EARS Online System
- Brief history of EARS Online Programme of Work (PoW) Lodgement
- PoW Online Lodgement Process
	- Access to the EARS Online system
	- Application Steps
	- Troubleshooting / Feedback
- Questions

Environmental Assessment and Regulatory System (EARS)

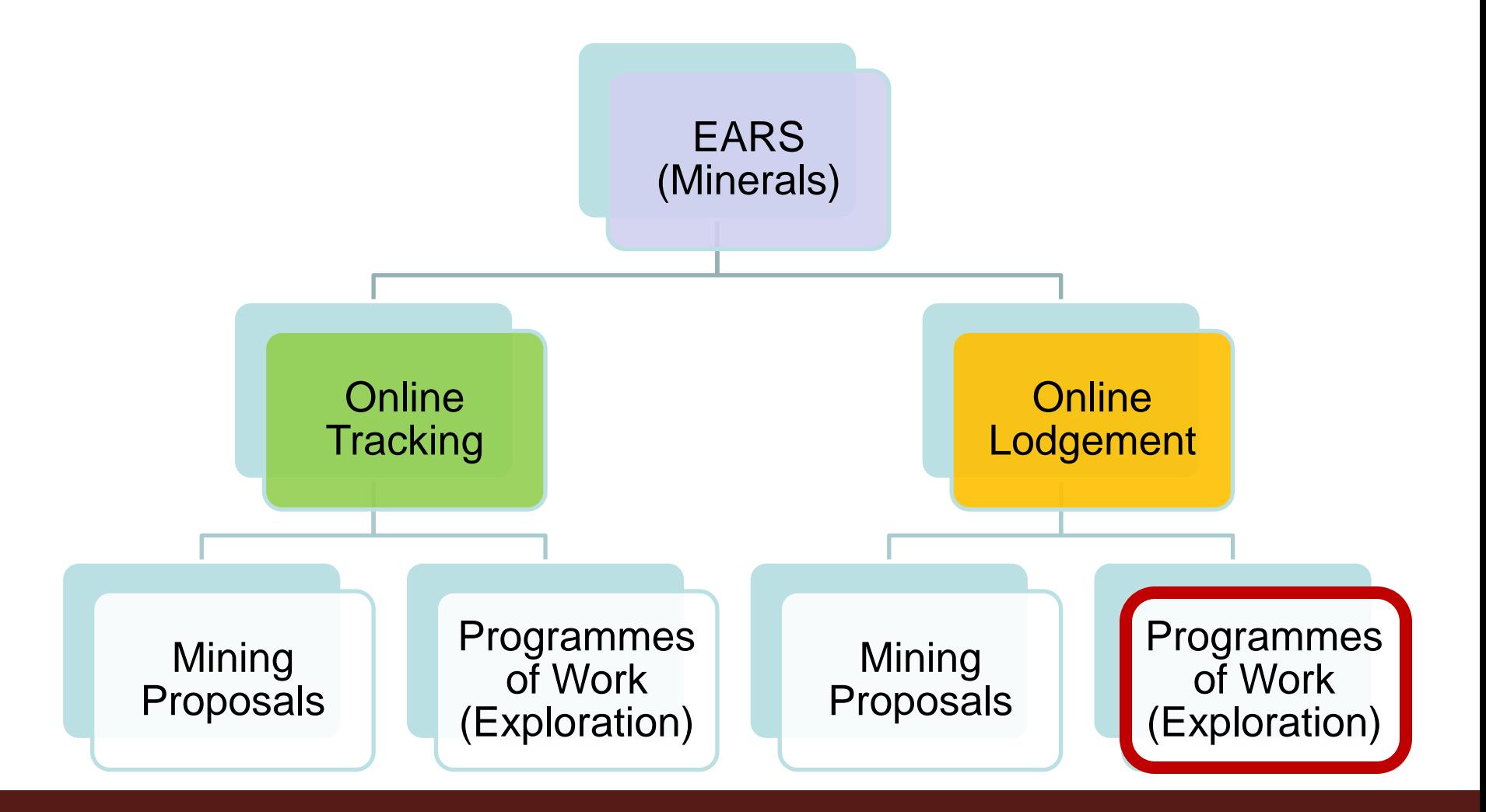

# **History**

- Online lodgement of PoWs originally began on 14 December 2009
- In the last quarter 83% of lodgements were received on-line.
- 98% of these were processed within the agreed timelines.

# PoW Online Lodgement Process

- **Access to the system**
- Application Steps
- Troubleshooting / Feedback

- In order to access EARS Online you must register against a Company.
	- Only applications lodged by the company you are registered for will be displayed following log in.
- If you already have an approved EARS Online account with DMP, you can simply proceed to the login page.

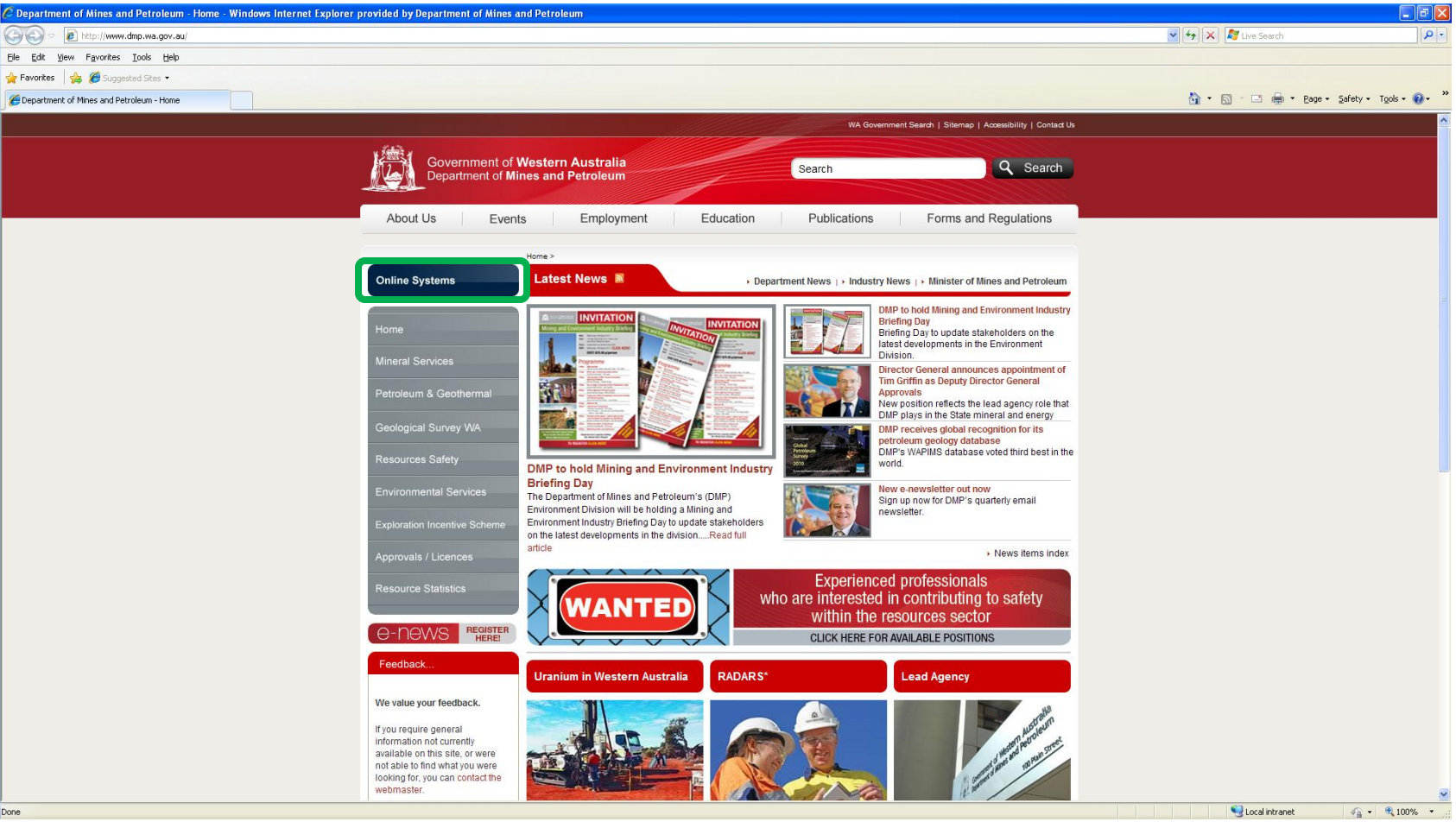

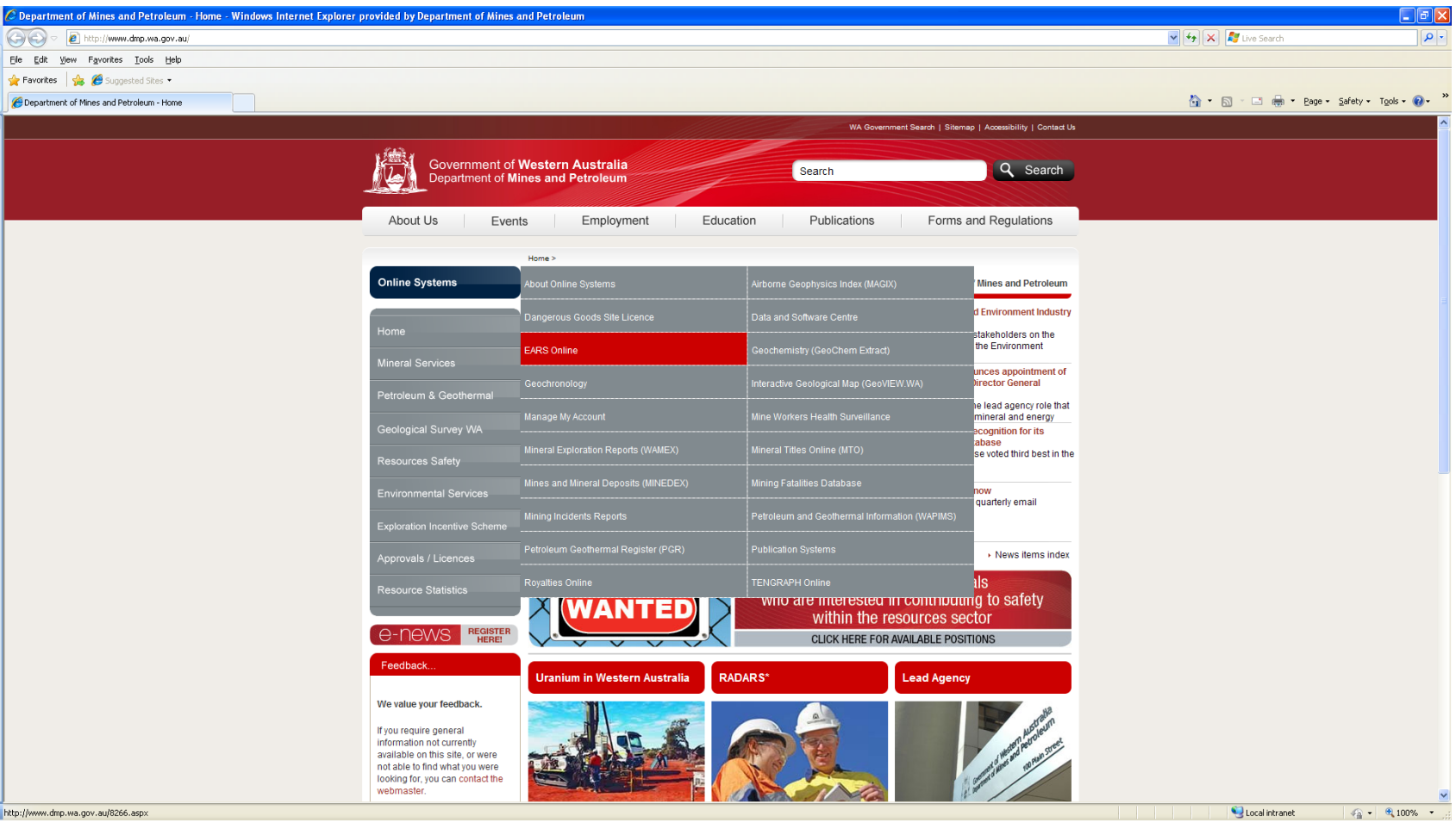

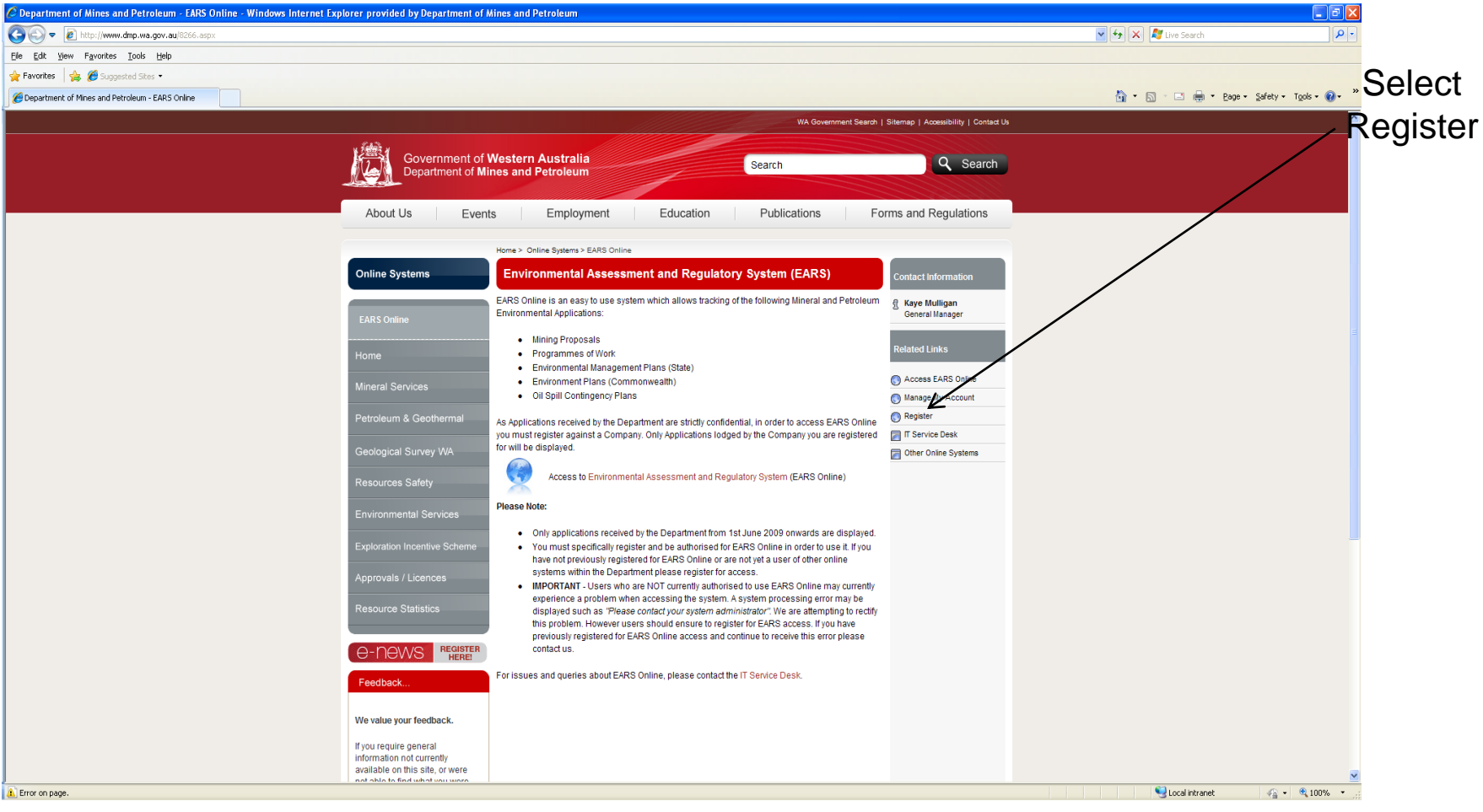

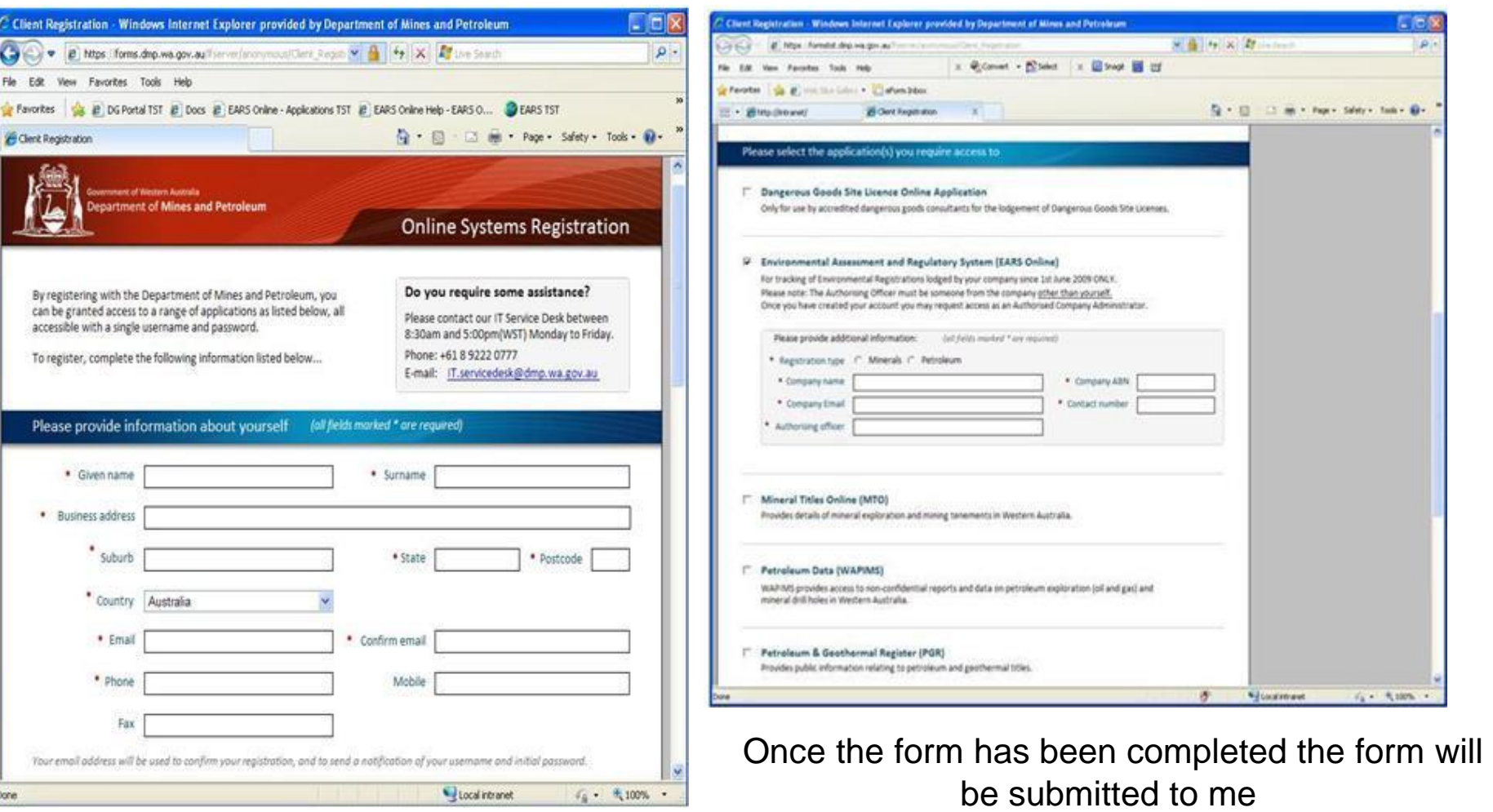

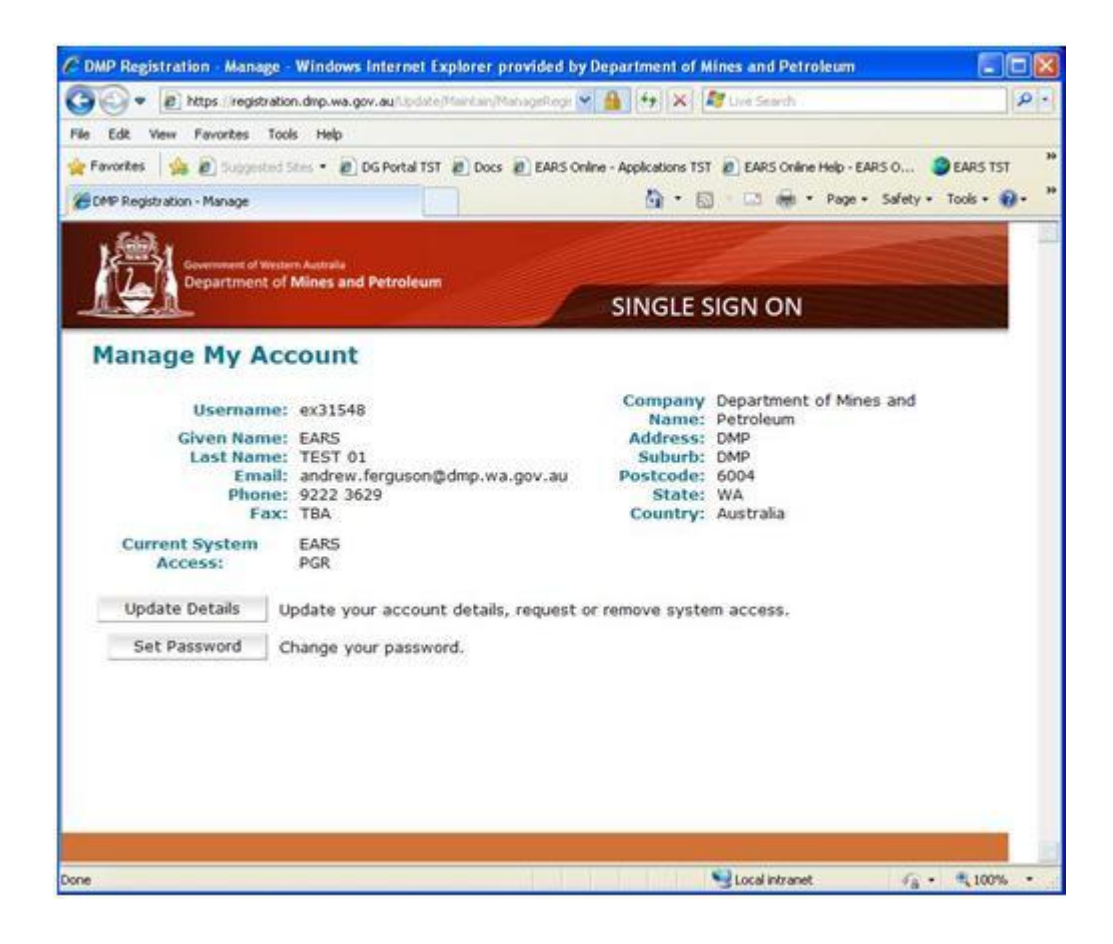

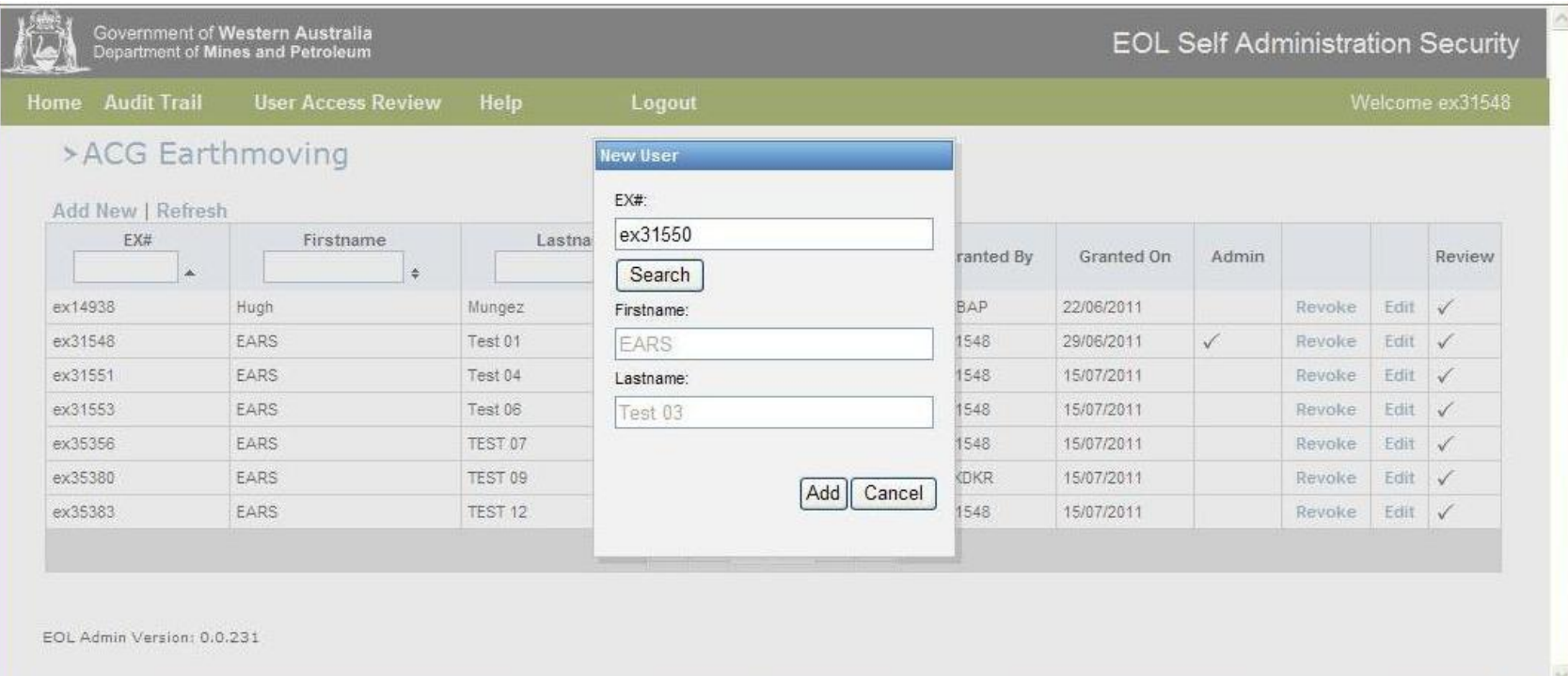

#### When a proponent is adding a user to their company they select add new

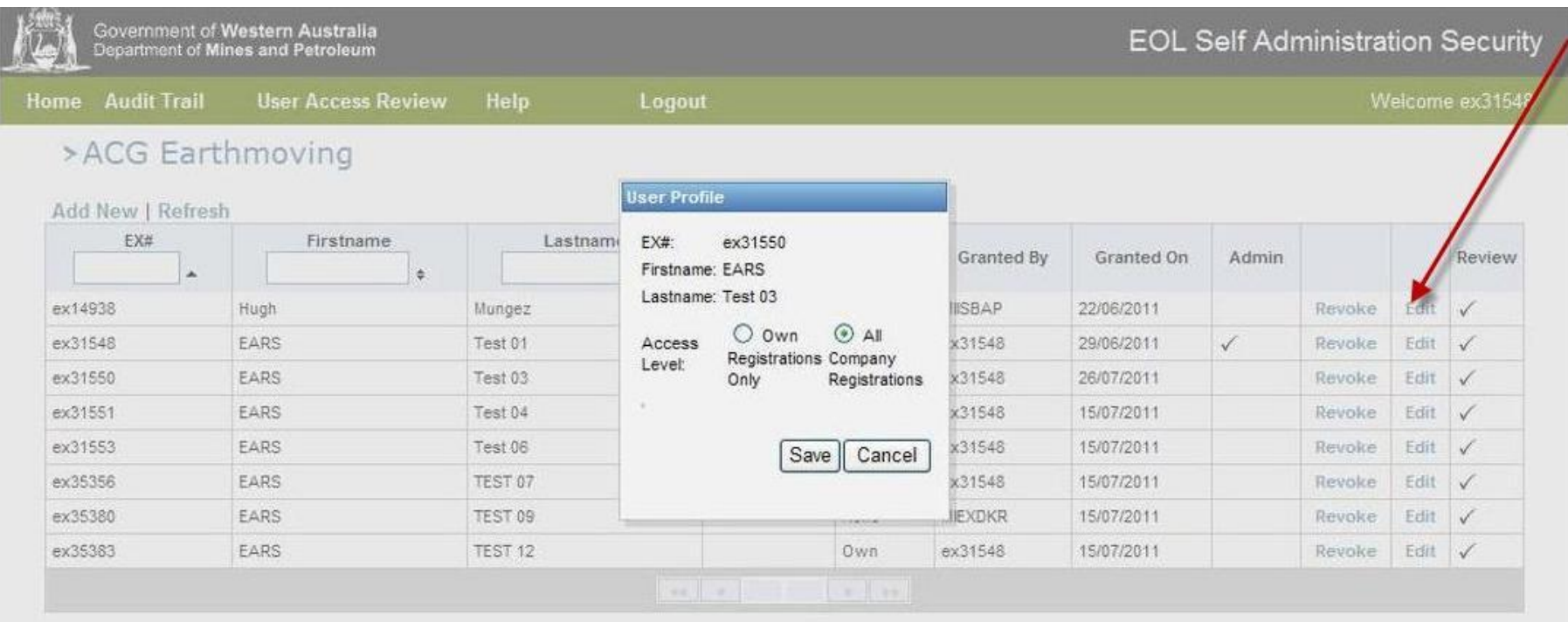

EOL Admin Version: 0.0.231

They then have to edit their details

# PoW Online Lodgement Process

- Access to the system
- **Application Steps**
- Troubleshooting / Feedback

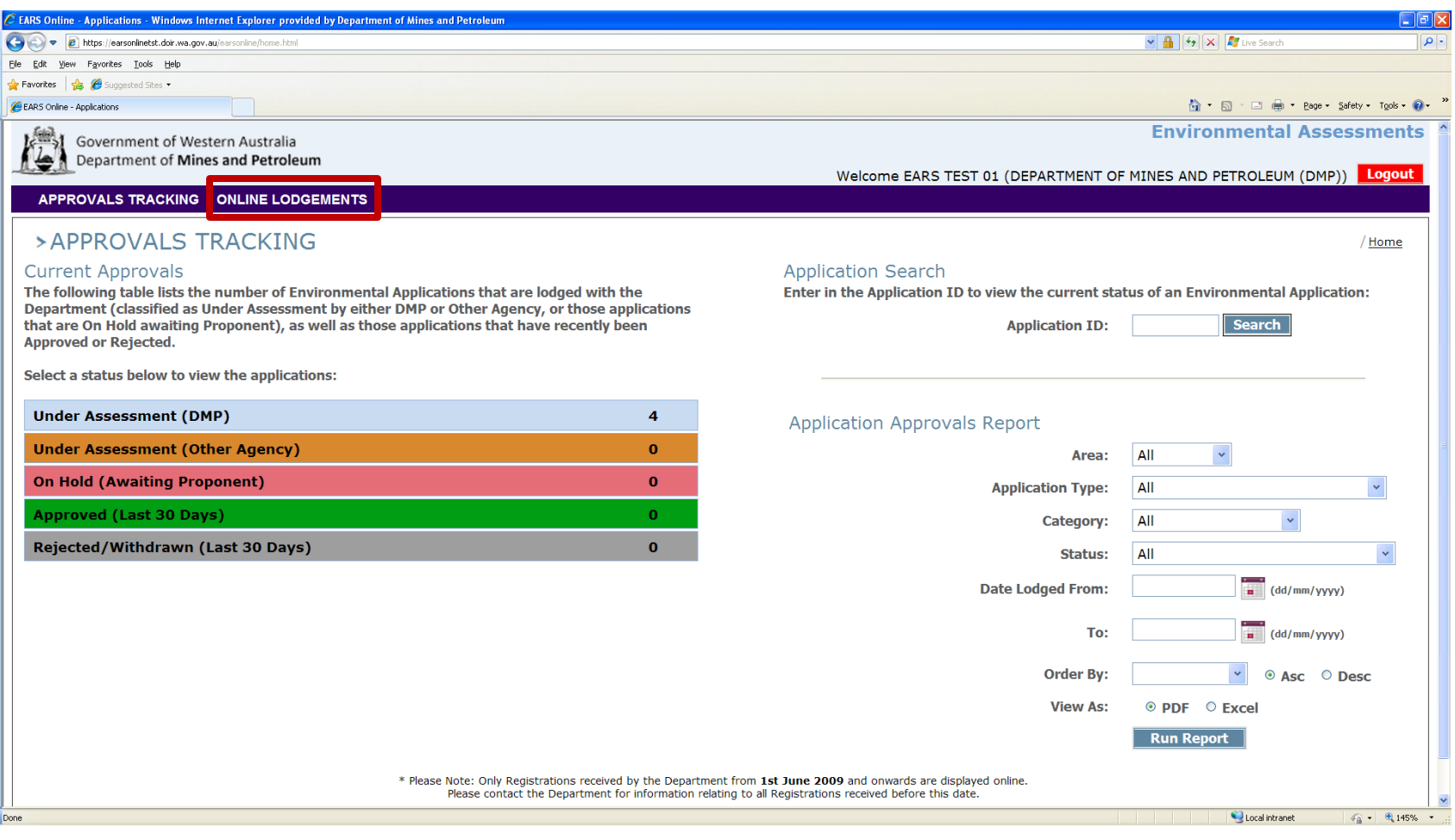

27257

27248

27246

27183

Done

Mining

Mining

Mining

Mining

**Mining Proposal** 

**Mining Proposal** 

**Mining Proposal** 

Mining Proposal

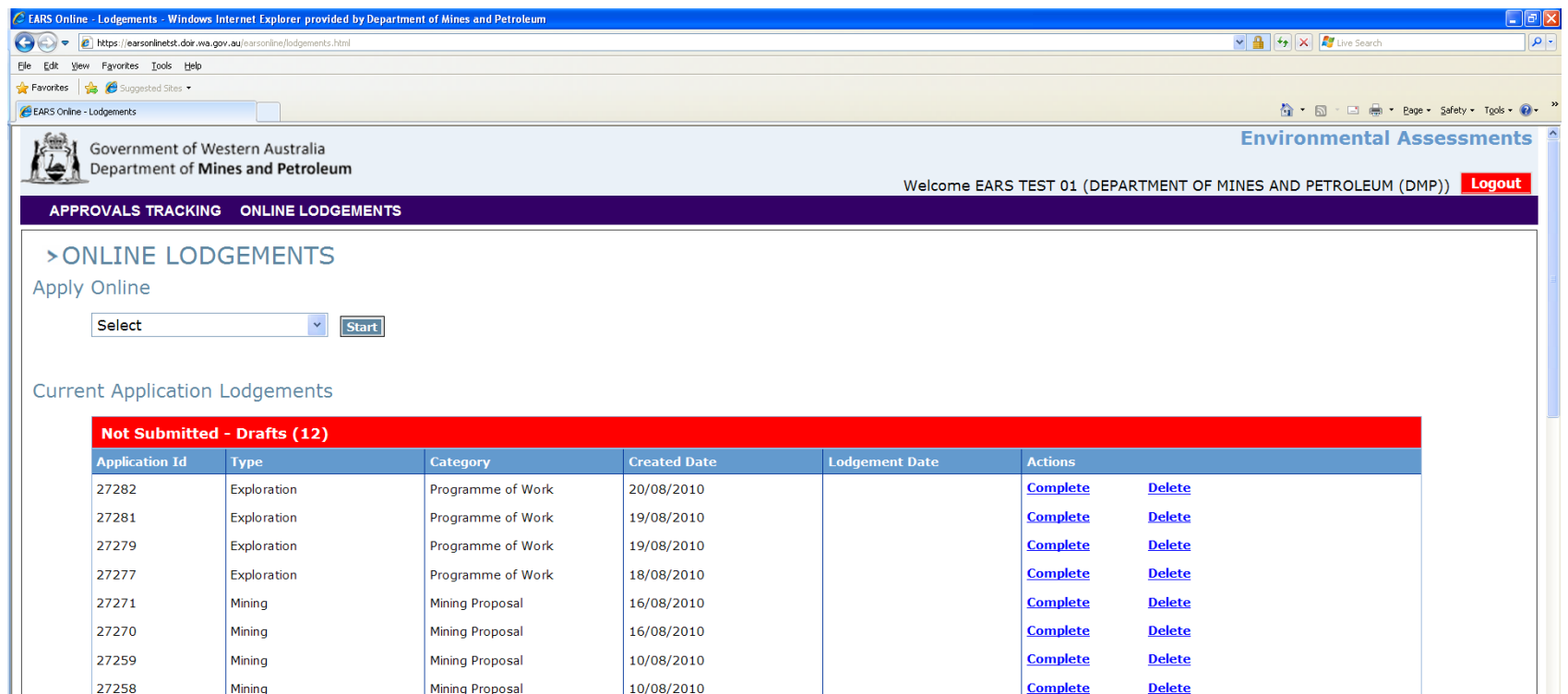

**Complete** 

**Complete** 

**Complete** 

**Complete** 

**Delete** 

**Delete** 

**Delete** 

**Delete** 

10/08/2010

05/08/2010

05/08/2010

30/07/2010

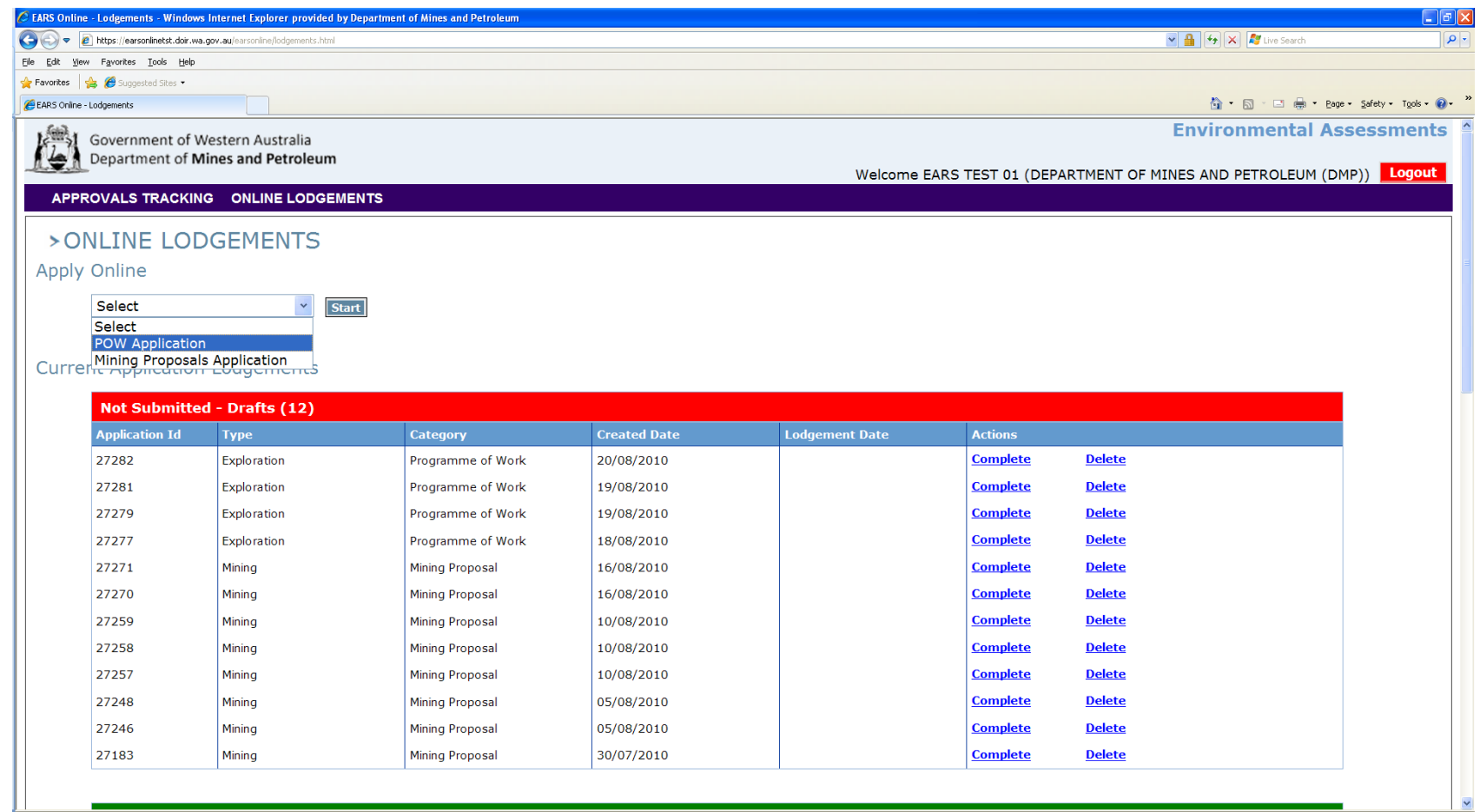

# Things You Need to Know – Before You **Start**

- The PoW form consists of a series of steps, which must be completed in sequence
- Certain items are mandatory and must be completed
- At any point in time, the form can be saved and retrieved for completing at a later date

### Application Steps

- Contact Details
- Tenement Details
- Registered Holder Details
- General Details
- Aboriginal Heritage
- **Maps**
- Select Activities
- Complete Activities
- Summary of Activities
- Excess Tonnage
- Comments
- EPA & Native Vegetation
- **Environment**
- **Declaration**
- Review & Submit

#### Contact Details

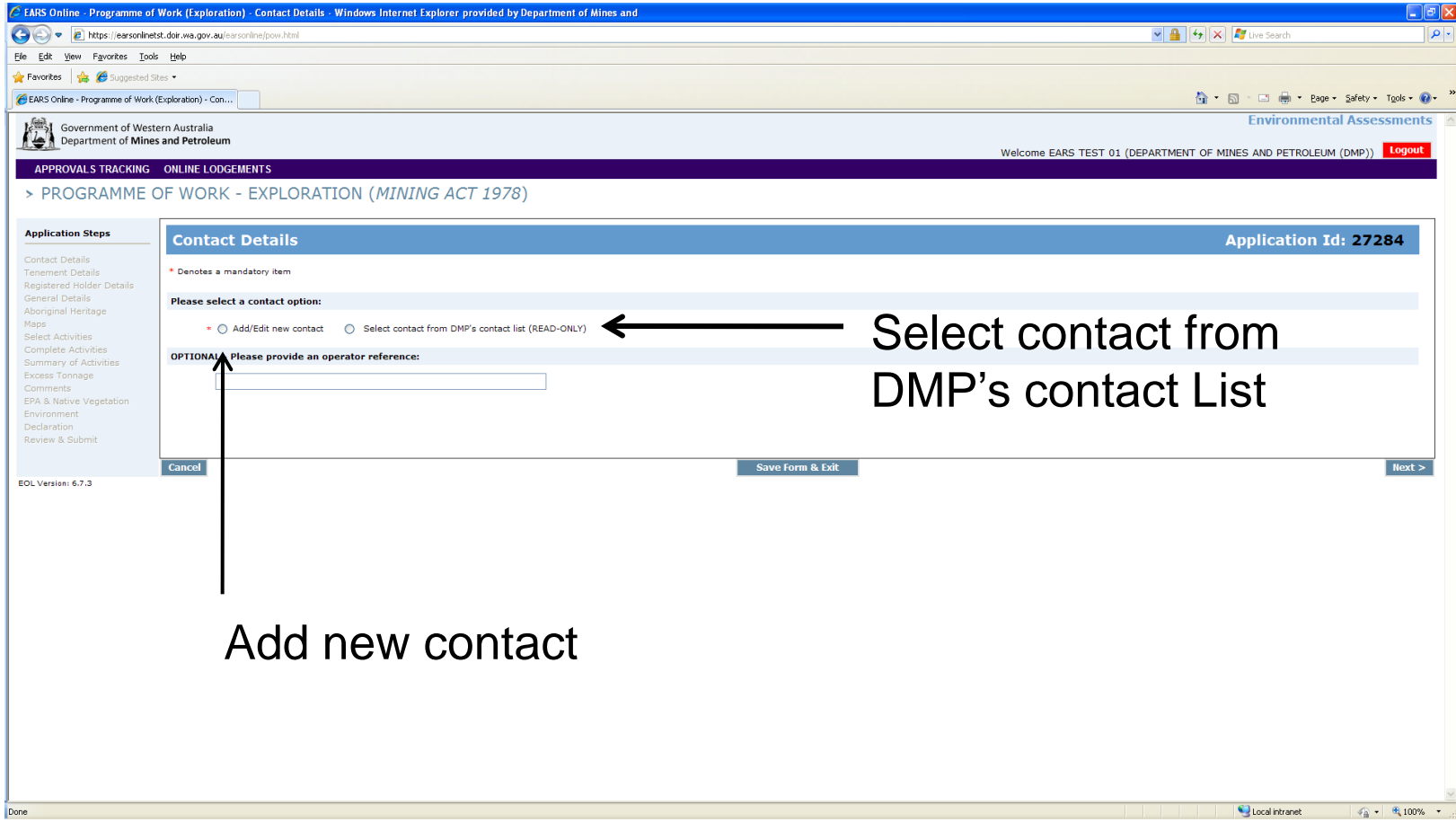

### Application Steps

- **Contact Details**
- Tenement Details
- Registered Holder Details
- General Details
- Aboriginal Heritage
- Maps
- Select Activities
- Complete Activities
- Summary of Activities
- Excess Tonnage
- Comments
- EPA & Native Vegetation
- **Environment**
- **Declaration**
- Review & Submit

#### Tenement Details

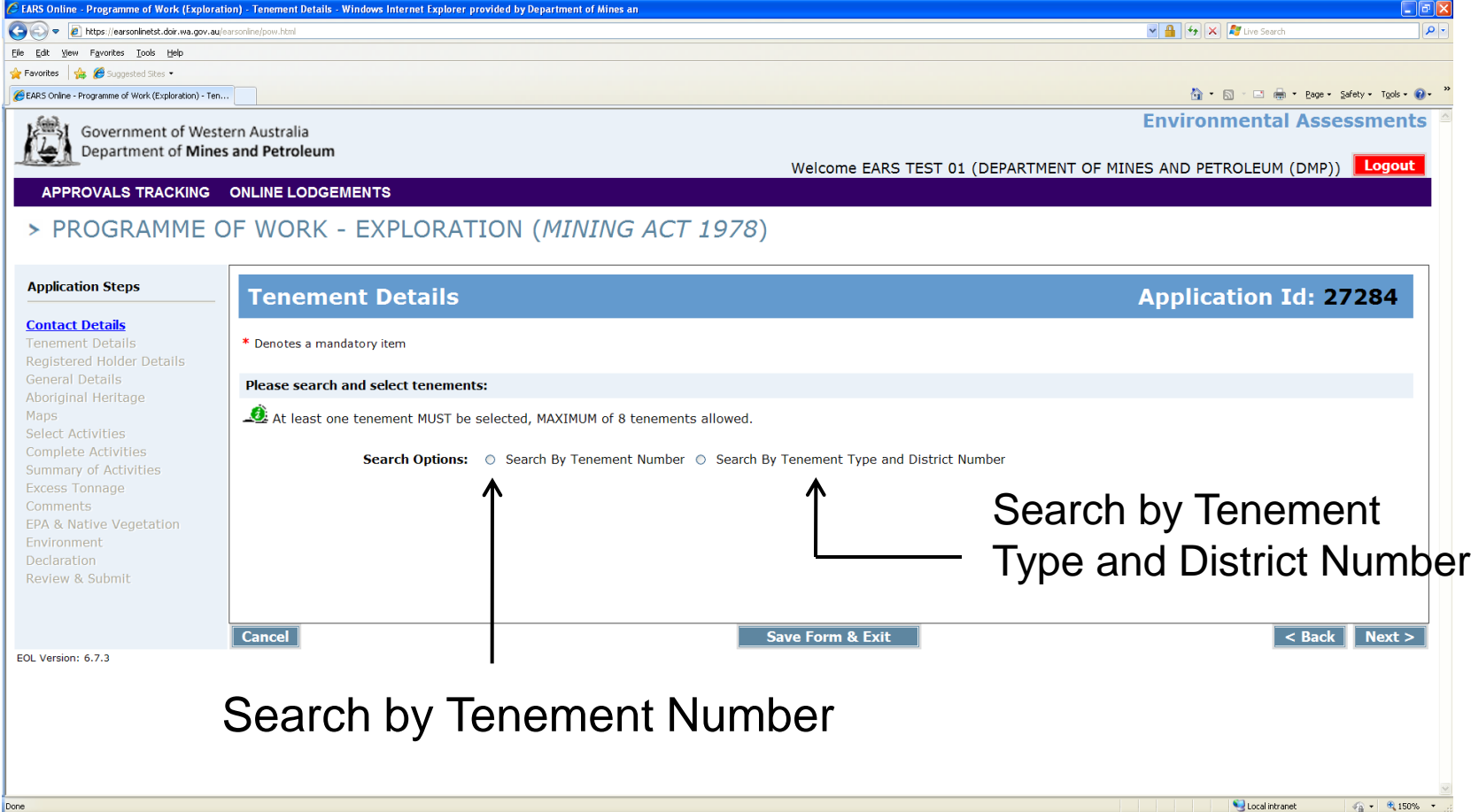

# Tenement Details

– If you are not the sole registered holder for all tenements, you will need to provide a signed agreement for access. (refer to s118A. *Mining Act 1978)*

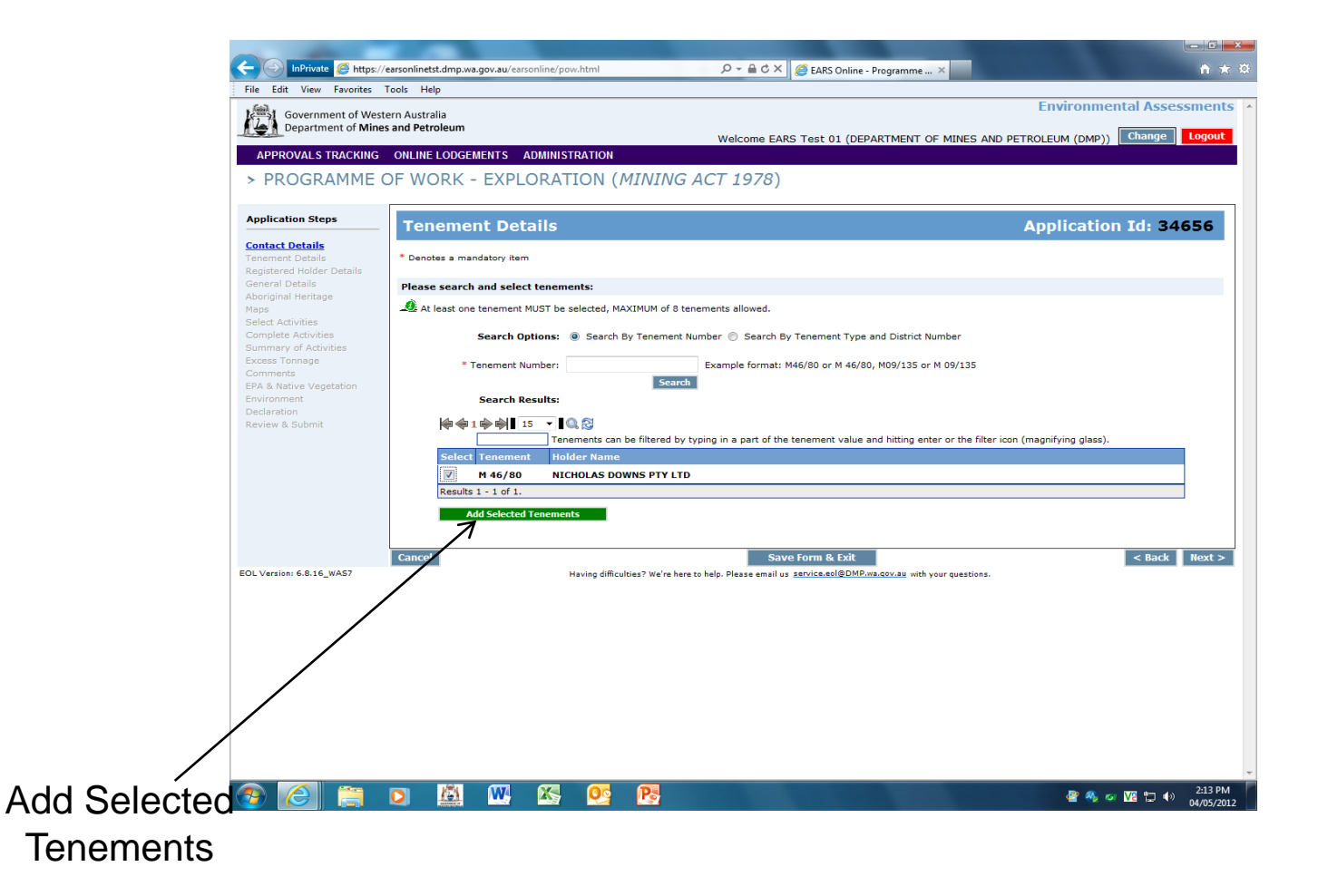

### Application Steps

- **Contact Details**
- Tenement Details
- Registered Holder Details
- General Details
- Aboriginal Heritage
- Maps
- Select Activities
- Complete Activities
- Summary of Activities
- Excess Tonnage
- Comments
- EPA & Native Vegetation
- **Environment**
- **Declaration**
- Review & Submit

#### General Details

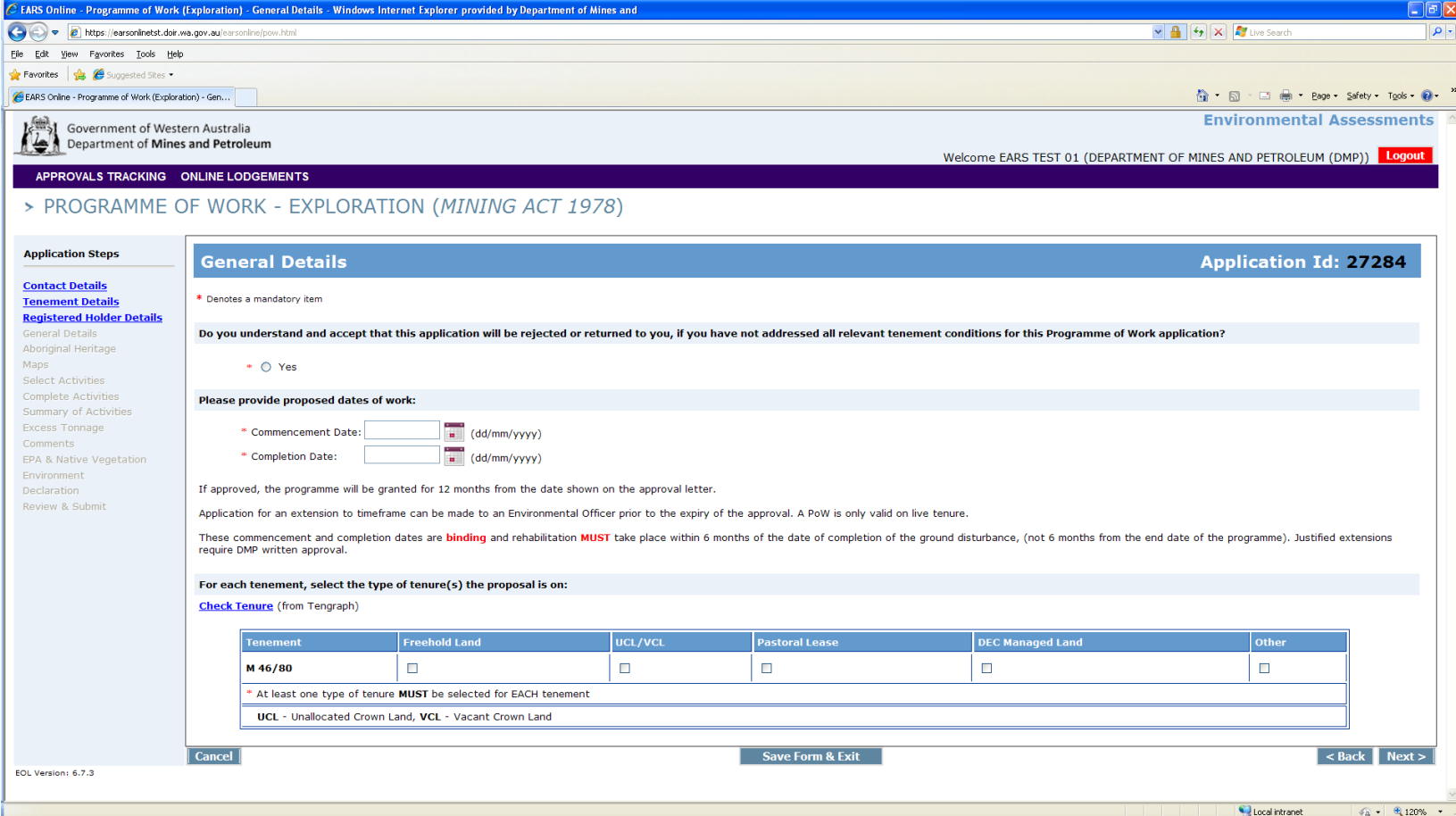

- General Details
	- Commencement and Completion Dates
	- Types of land tenure
		- Freehold Land
		- UCL/VCL
		- Pastoral Lease
			- Provide details on when and how the pastoralist was notified
		- DEC Managed Land
			- Provide details on when and how the DEC was notified
		- Other
			- Details regarding Reserves and/or any other land tenure relevant to the programme

### Application Steps

- **Contact Details**
- Tenement Details
- Registered Holder Details
- General Details
- Aboriginal Heritage
- Maps
- Select Activities
- Complete Activities
- Summary of Activities
- Excess Tonnage
- Comments
- EPA & Native Vegetation
- **Environment**
- **Declaration**
- Review & Submit

#### Aboriginal Heritage

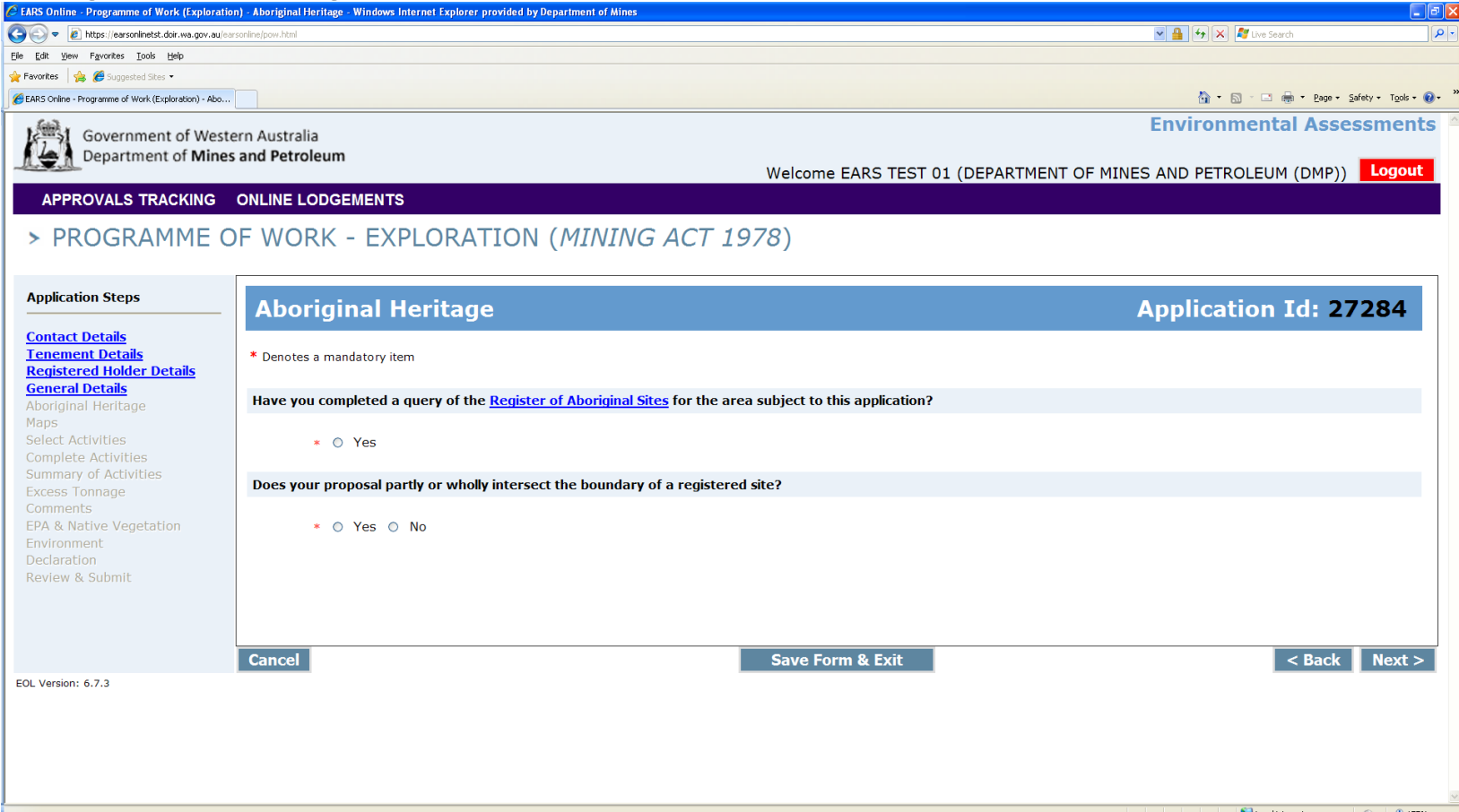

# Aboriginal Heritage

*If your proposal partly or wholly intersects the boundary of a registered heritage site, you must attach advice from the Department of Indigenous Affairs.* 

*If required a section 18 must be applied for prior to submitting the PoW-E.*

### Application Steps

- **Contact Details**
- Tenement Details
- Registered Holder Details
- General Details
- Aboriginal Heritage
- Maps
- Select Activities
- Complete Activities
- Summary of Activities
- Excess Tonnage
- Comments
- EPA & Native Vegetation
- **Environment**
- **Declaration**
- Review & Submit

#### Maps

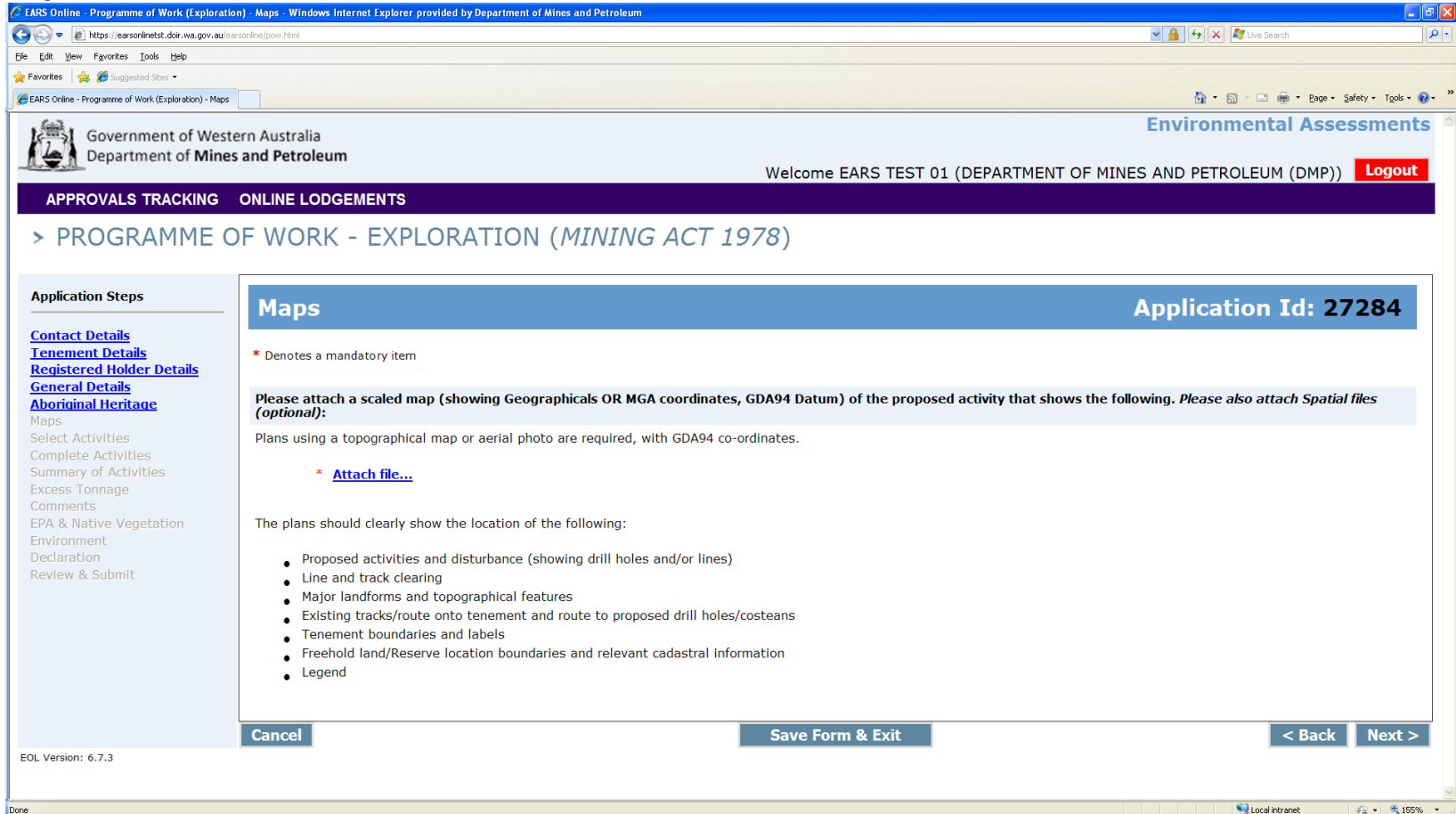

# **Maps**

- ― A scaled map (showing Geographical or MGA coordinates, GDA94 Datum) of the proposed activities must be attached.
- ― The plans should clearly show the location of the following:
	- Proposed activities
	- Line and track clearing
	- Major Landforms and topographical features
	- Existing tracks/route onto tenement and route to proposed drill holes/costeans
	- Tenement boundaries and labels
	- Freehold land/Reserve location boundaries and relevant cadastral information
	- **Legend**

### Application Steps

- **Contact Details**
- Tenement Details
- Registered Holder Details
- General Details
- Aboriginal Heritage
- Maps
- Select Activities
- Complete Activities
- Summary of Activities
- Excess Tonnage
- Comments
- EPA & Native Vegetation
- **Environment**
- **Declaration**
- Review & Submit

Proposed Activities

### Proposed Activities

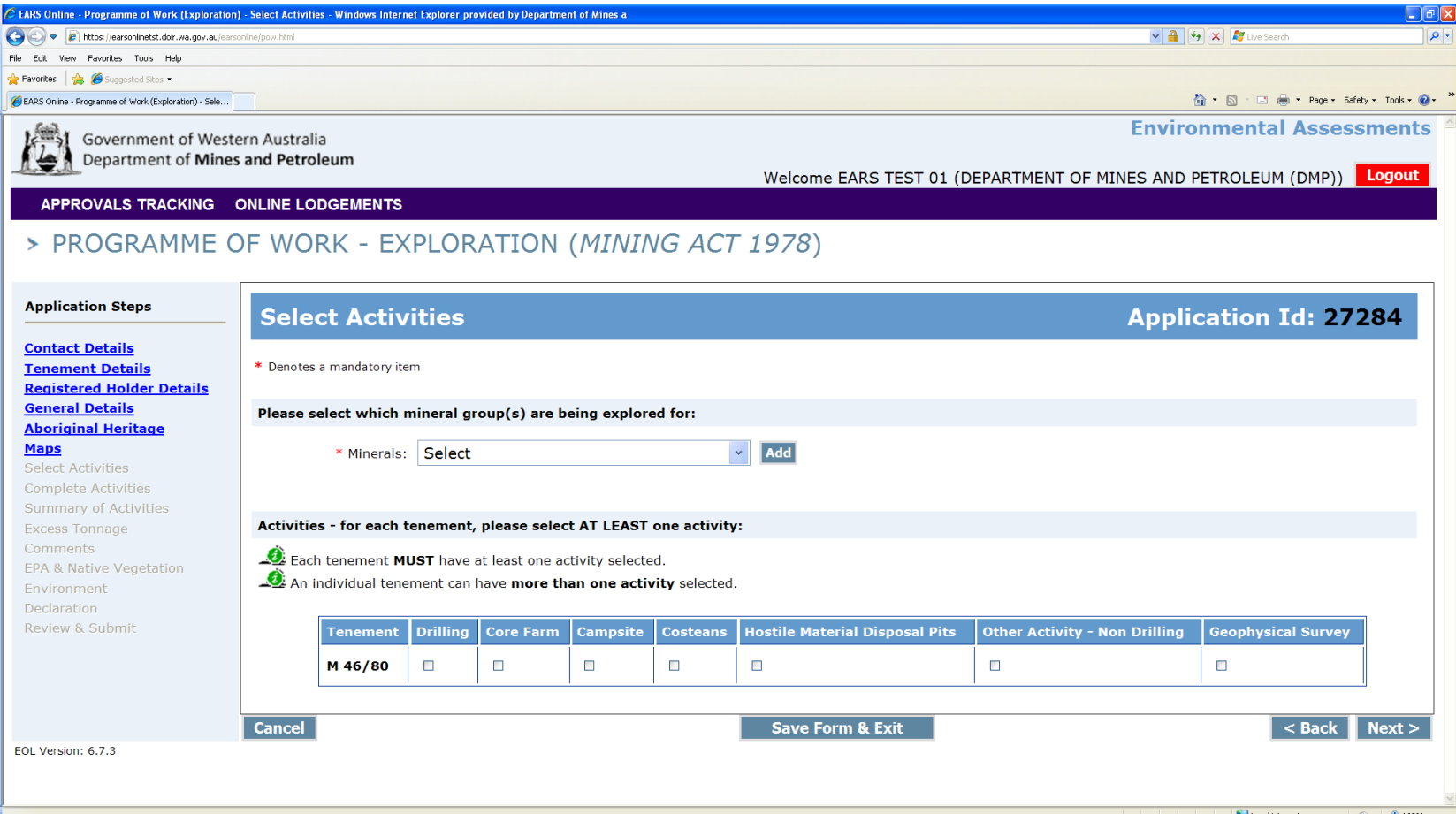

#### Proposed Activities

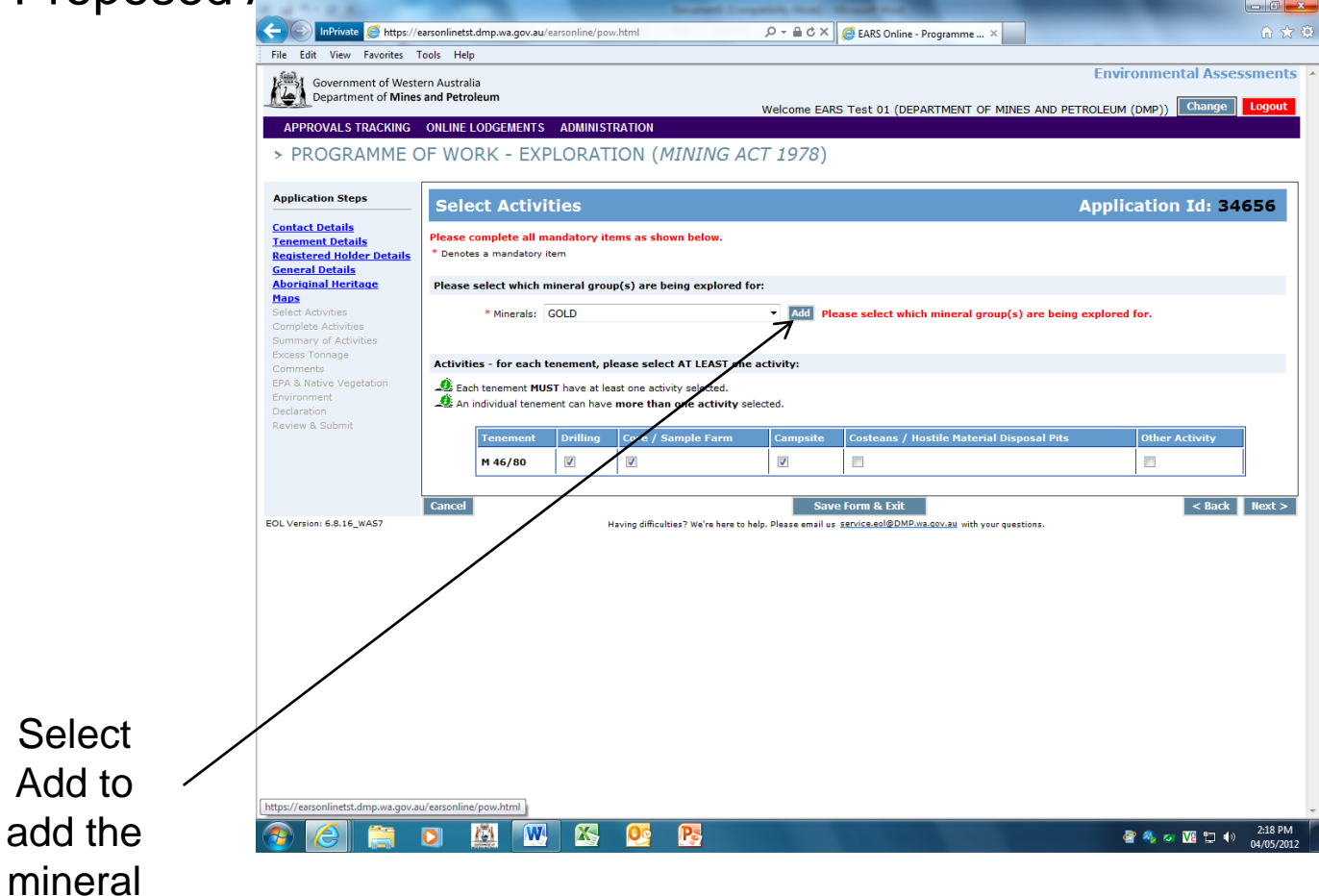

- Proposed Activities
	- Select the Mineral(s) being explored for
	- Select the activities to be undertaken for each tenement
		- Drilling
		- Core Farm
		- Costeans
		- Hostile Material Disposal Pits
		- Other Activity Non Drilling
		- Geophysical Survey

### Proposed Activities

- Depending the activity type selected, varying information will be requested.
	- For Example, Drilling
		- Type of drilling and associated disturbance footprint (e.g. # holes, # and dimensions of drill pads etc.)
		- Cut and fill pad and track construction
		- Sump construction
		- Length of line/track clearing
- Total Area and Tonnage Disturbed is automatically calculated, with the option of providing alternative values if necessary.

### Application Steps

- **Contact Details**
- Tenement Details
- Registered Holder Details
- General Details
- Aboriginal Heritage
- Maps
- Select Activities
- Complete Activities
- Summary of Activities
- Excess Tonnage
- Comments
- EPA & Native Vegetation
- **Environment**
- **Declaration**
- Review & Submit

### Excess Tonnage

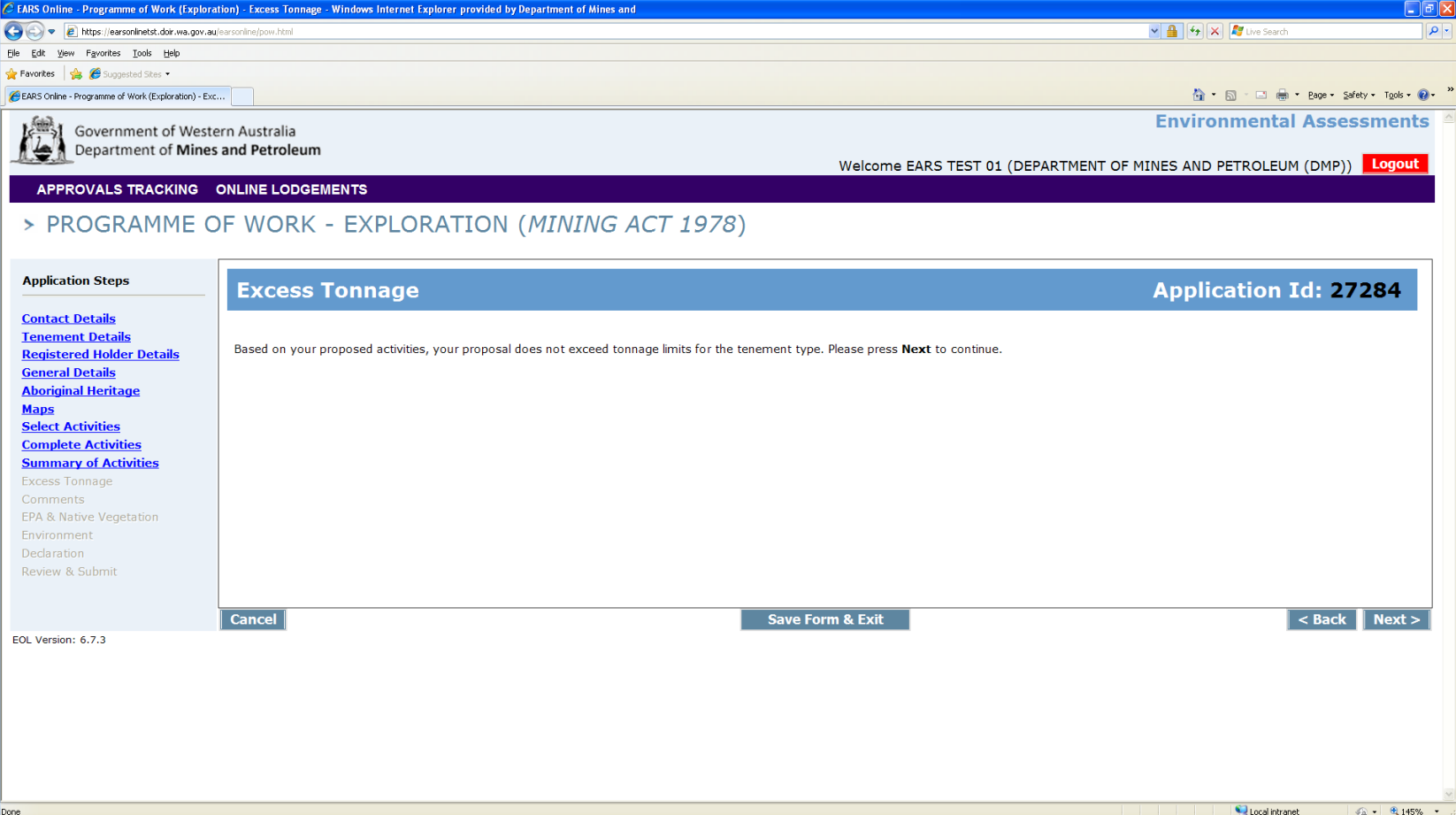

- Excess Tonnage
	- Notification on whether the proposed activities have exceeded the tonnage limit for the tenement type will be automatically determined by EARS Online.
	- **NOTE:**
		- **Tonnage disturbed is cumulative for the life of tenement. EARS online system does not currently monitor previous tonnage disturbed.**
		- **Excess tonnage may need to be applied for even when a notification is not provided.**

### Application Steps

- **Contact Details**
- Tenement Details
- Registered Holder Details
- General Details
- Aboriginal Heritage
- Maps
- Select Activities
- Complete Activities
- Summary of Activities
- **Excess Tonnage**
- Comments
- EPA & Native Vegetation
- **Environment**
- **Declaration**
- Review & Submit

### **Comments**

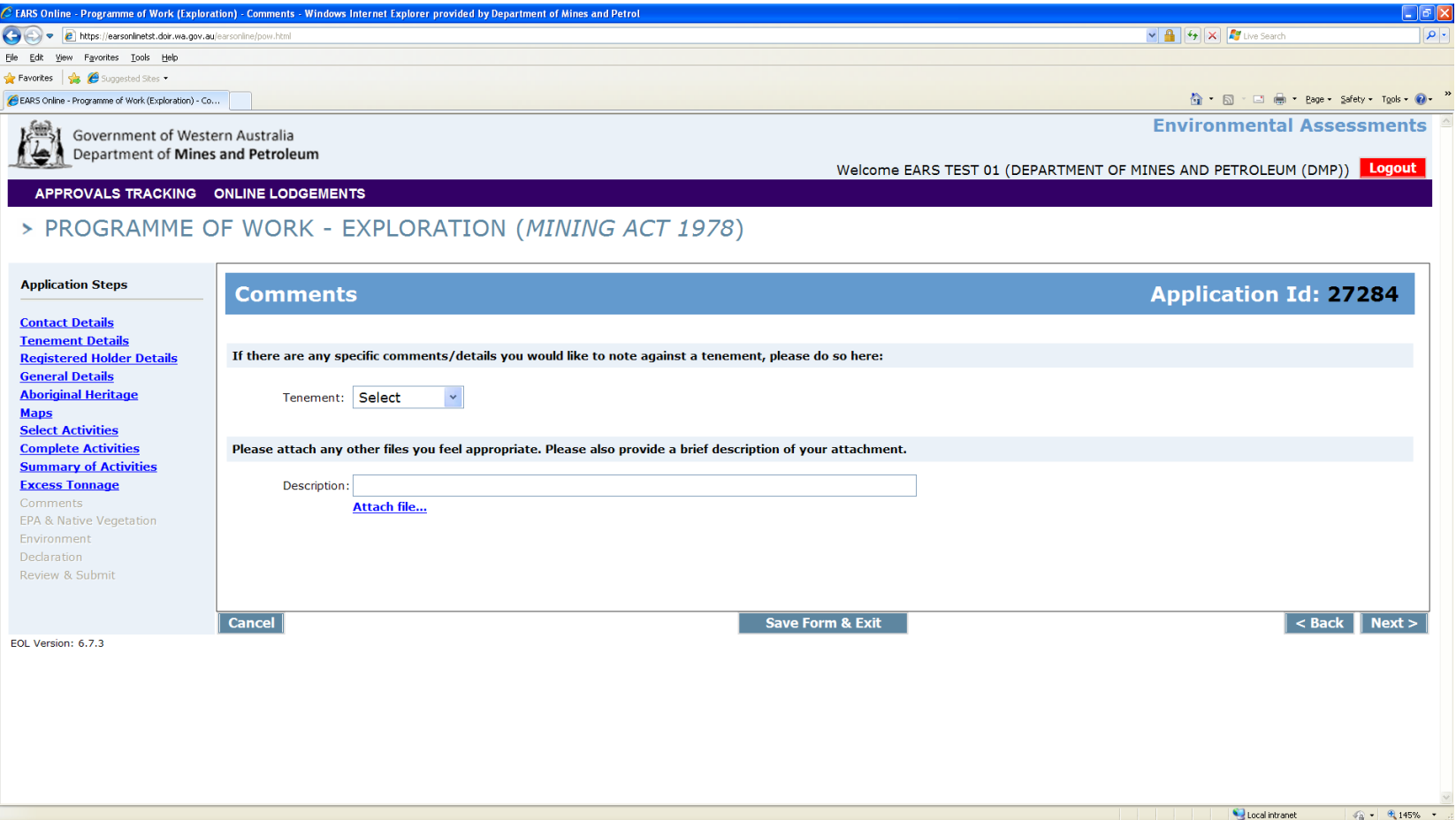

### Application Steps

- **Contact Details**
- Tenement Details
- Registered Holder Details
- General Details
- Aboriginal Heritage
- Maps
- Select Activities
- Complete Activities
- Summary of Activities
- Excess Tonnage
- **Comments**
- EPA & Native Vegetation
- **Environment**
- **Declaration**
- Review & Submit

### EPA & Native Vegetation

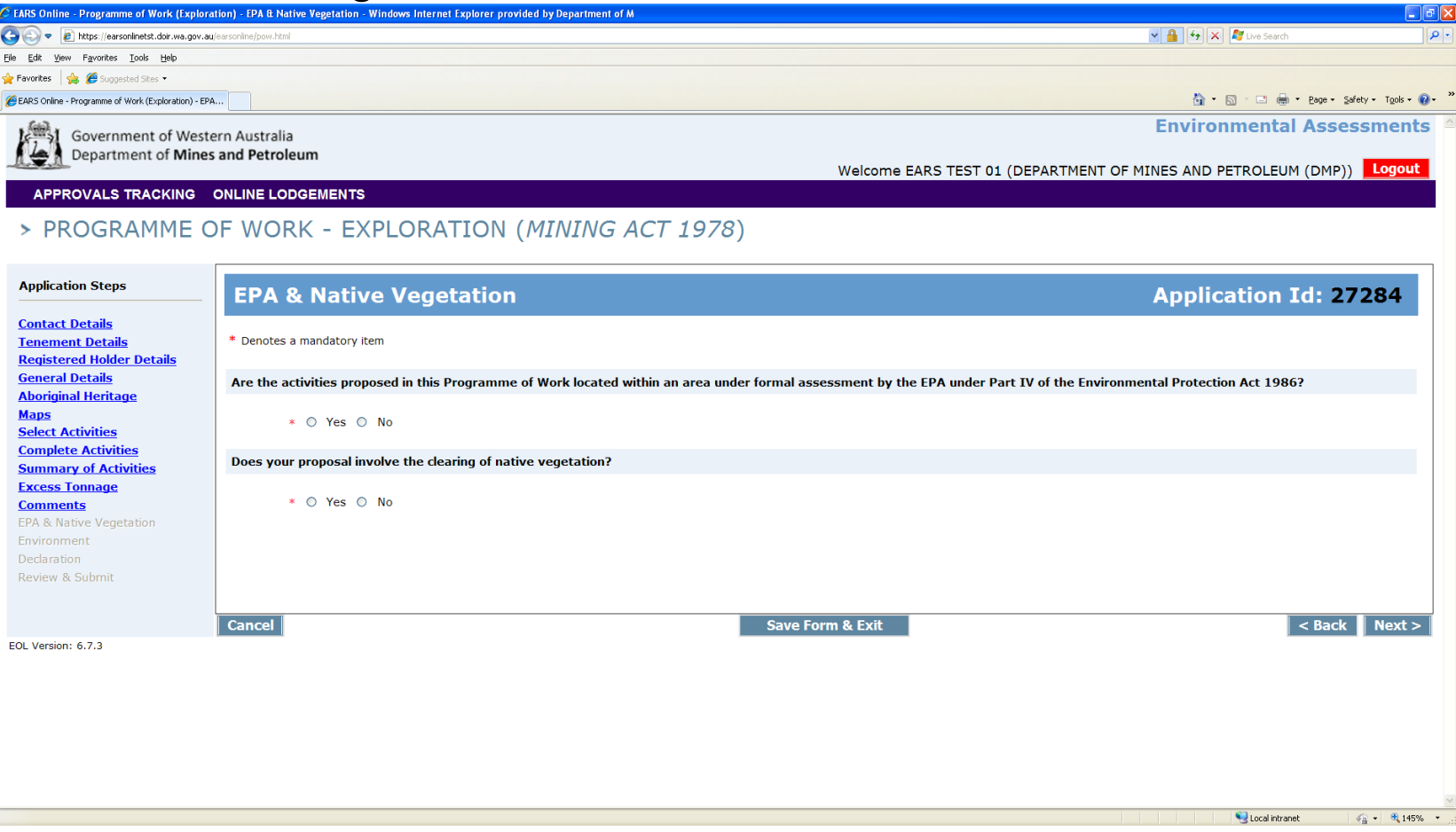

- EPA & Native Vegetation
	- Information on whether the proposed activities are located within an area under formal assessment by the EPA under Part IV of the *Environmental Protection Act 1986*
		- If so, you will be required to submit the following
			- EPA Project Name
			- EPA Assessment Number

- EPA & Native Vegetation
	- For proposals operating within Environmentally Sensitive Areas (ESA) information relating to the submission of Native Vegetation Clearing Permits (NVCP) is required.
		- Such information will include
			- Type of ESA
			- CPS Number and Lodgement date
	- **NOTE: If your proposed activities involve the clearing of Native Vegetation within an ESA, and no NVCP has been lodged with Native Vegetation Assessment Branch, DMP you will be unable to proceed with the lodgement process any further.**

### Application Steps

- **Contact Details**
- Tenement Details
- Registered Holder Details
- General Details
- Aboriginal Heritage
- Maps
- Select Activities
- Complete Activities
- Summary of Activities
- **Excess Tonnage**
- **Comments**
- EPA & Native Vegetation
- **Environment**
- **Declaration**
- Review & Submit

# • Environment

- Environmental management methods for minimising disturbance
- Rehabilitation practices and timing
- Describe existing landform, environment and vegetation
- Whether activities occur on isolated hills/ranges in the MidWest or Yilgarn (Banded Iron Formations)
- Safety procedures for fibrous minerals (Asbestos)
- Requirements of Radiation Management Plan (RMP)
	- **NOTE: Prior to submitting the Programme of Work application, you must submit a Radiation Management Plan (RMP) with the Resource Safety Division (RSD) at DMP for assessment and approval.**
	- **If you have received approval for the RMP from RSD, you will be requested to attach a copy of the approval letter.**
- Disturbance to the beds and/or banks of a watercourse

### Application Steps

- **Contact Details**
- Tenement Details
- Registered Holder Details
- General Details
- Aboriginal Heritage
- Maps
- Select Activities
- Complete Activities
- Summary of Activities
- **Excess Tonnage**
- **Comments**
- EPA & Native Vegetation
- **Environment**
- **Declaration**
- Review & Submit

- Declaration
	- A declaration that all statements made and information given in this certified application is true and correct is required.
	- Acknowledgement that this application will be rejected if you have not addressed all relevant tenement conditions and/or sufficient information is not supplied.

### Application Steps

- **Contact Details**
- Tenement Details
- Registered Holder Details
- General Details
- Aboriginal Heritage
- Maps
- Select Activities
- Complete Activities
- Summary of Activities
- **Excess Tonnage**
- **Comments**
- EPA & Native Vegetation
- **Environment**
- **Declaration**
- Review & Submit

- Review and Submit
	- On completion of the PoW form, a summary of the entered information is available for your review.
	- If you are satisfied with the information you can submit the application.
		- Once the information has been submitted to the Department, a email will be sent to the contact email address advising
			- Receipt of the PoW
			- Registration Number
			- PDF document of the submitted information.

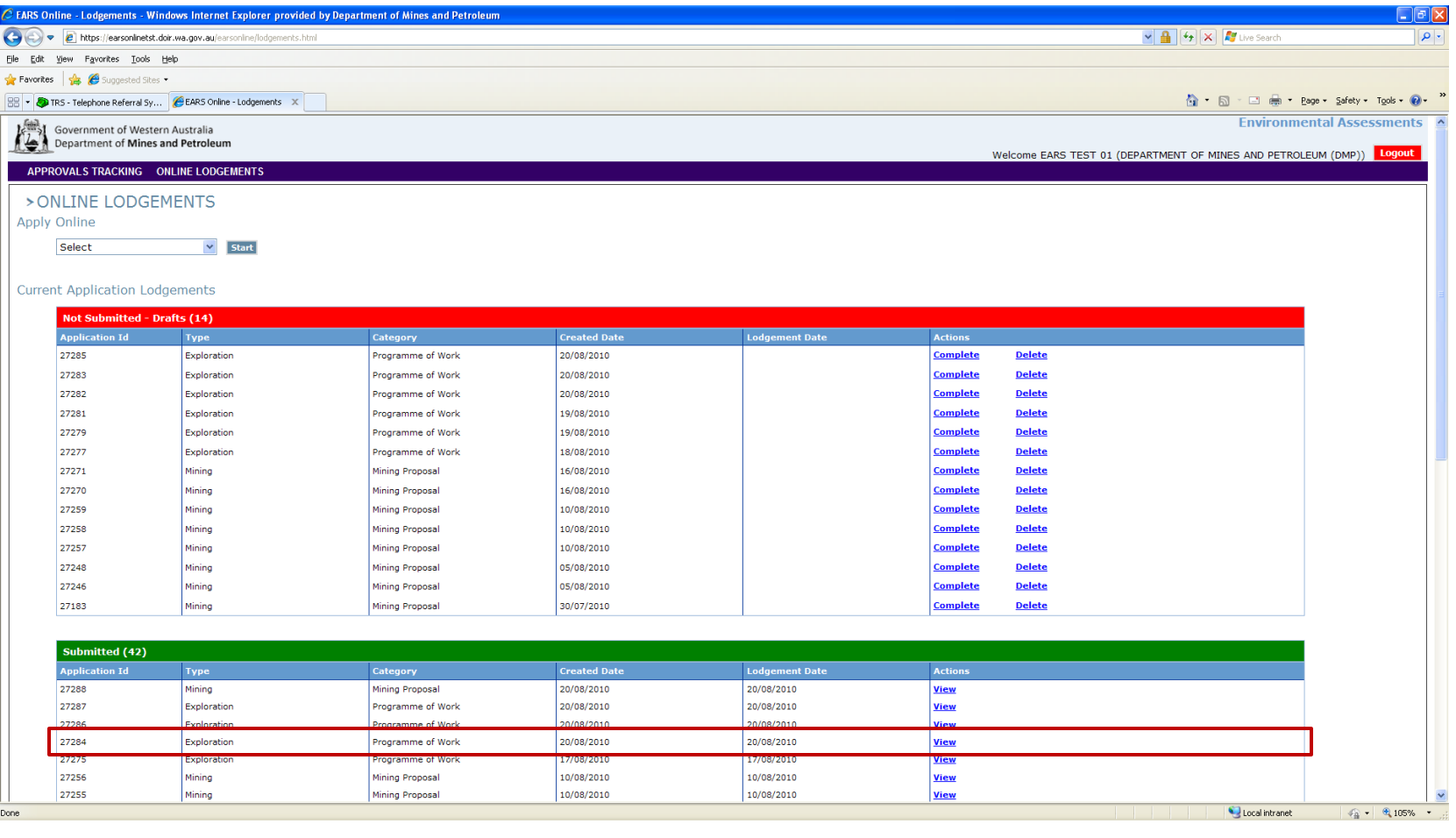

Environmental Assessment and Regulatory System (EARS)

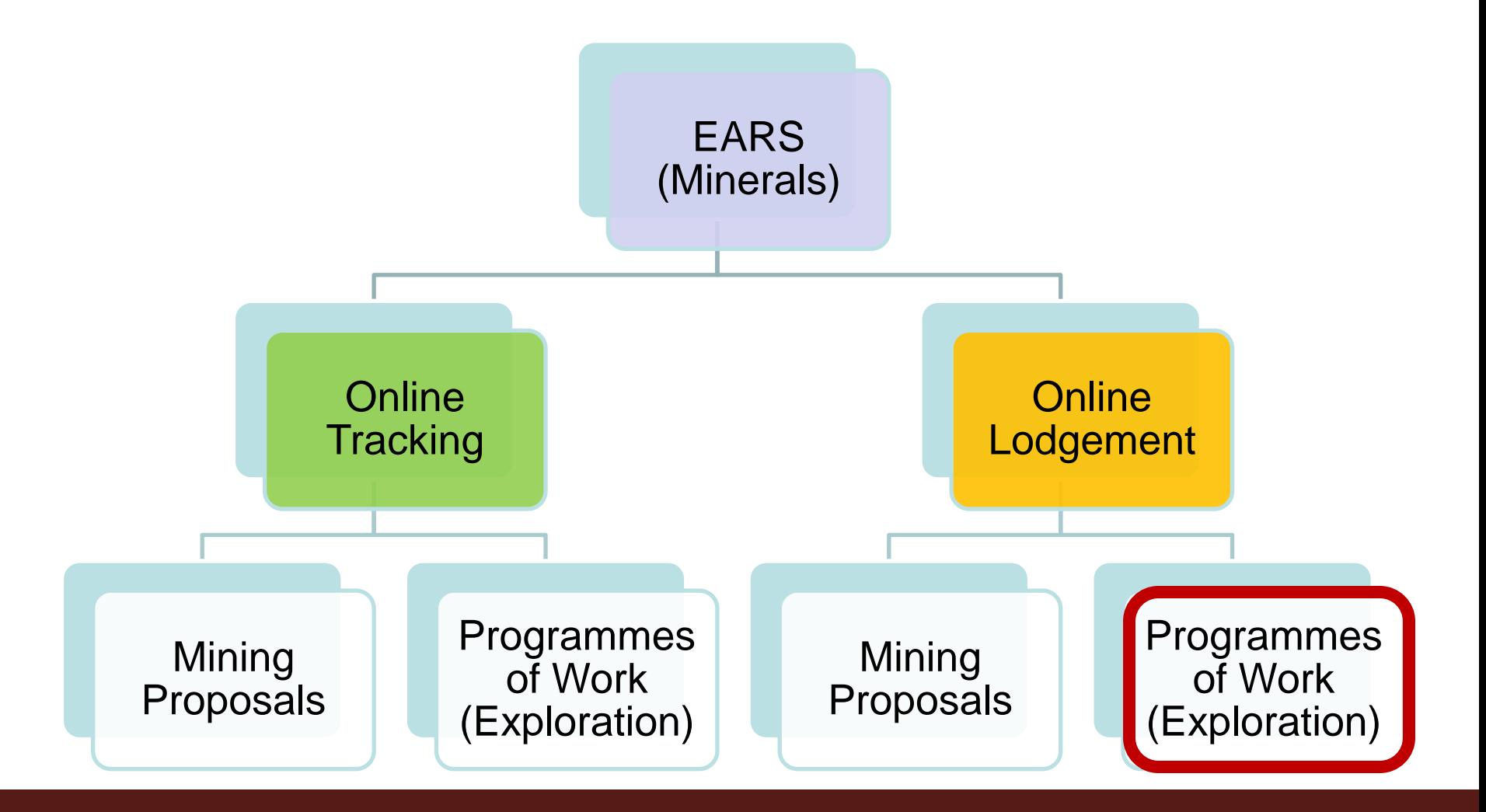

# PoW Online Lodgement Process

- Access to the system
- Application Steps
- Troubleshooting / Feedback

How to Lodge a Programme of Work (Exploration) online - Troubleshooting / Feedback

### EARS Online

If you have any technical problems, questions or feedback related to EARS Online please contact our IT Service Desk. Phone: +61 8 9222 0777 Fax: +61 8 9222 3110 Email: [service.desk@DMP.wa.gov.au](mailto:service.desk@DMP.wa.gov.au)

#### • Hours of Operation

The Service Desk is available Monday to Friday (excluding Public Service holidays) between the hours of: 8:30 am and 5:00 pm (GMT+8).

#### Environment

• Inspectorate map [http://www.dmp.wa.gov.au/documents/ED\\_InspectorateMap.pdf](http://www.dmp.wa.gov.au/documents/ED_InspectorateMap.pdf)

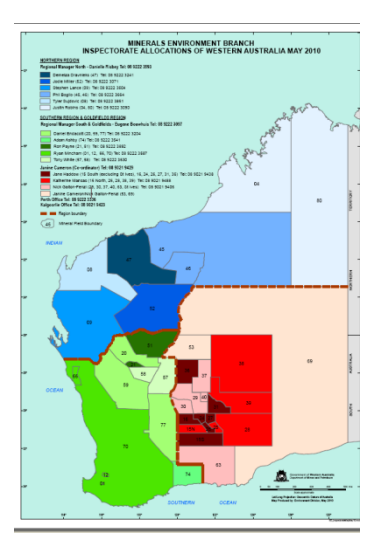